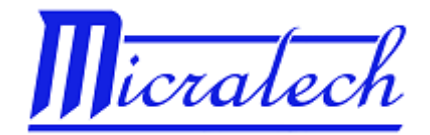

# **MANUAL DE INSTRUCCIONES MICRATECH AS-120A**

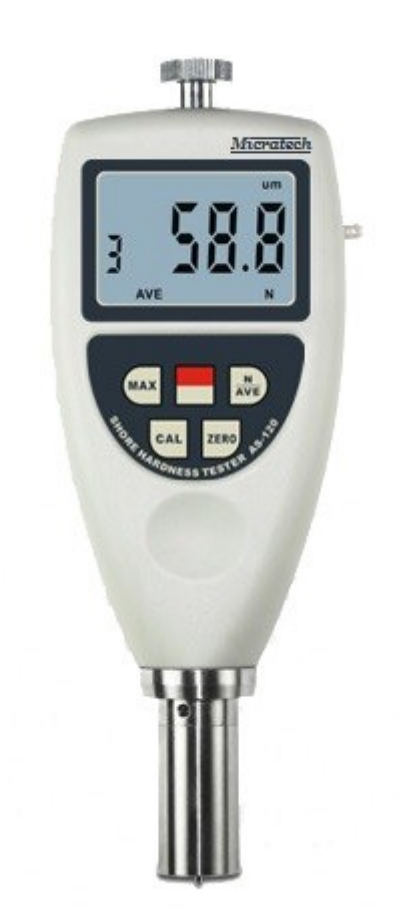

**DCL metrología S.L.** Portal de Gamarra 7, Pab.25 01013 Vitoria-Gasteiz [comercial@dclmetrologia.es](mailto:comercial@dclmetrologia.es) Tel: 945298084 www.instrumentacion-metrologia.es

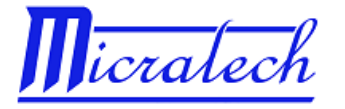

### **MODELO:**

#### **AS-120A Durómetro Digital Shore A**

#### **Índice:**

- 1.- Descripción del panel frontal.
- 2.- Características generales.
- 3.- Especificaciones.
- 4.- Proceso de medición.
- 5.- Ajuste de instrumento.
- 6.- Cambio de pilas.
- 7.- Garantía.
- 8.- Declaración de Conformidad.
- 9.- Software

#### **1.- Descripción del panel frontal:**

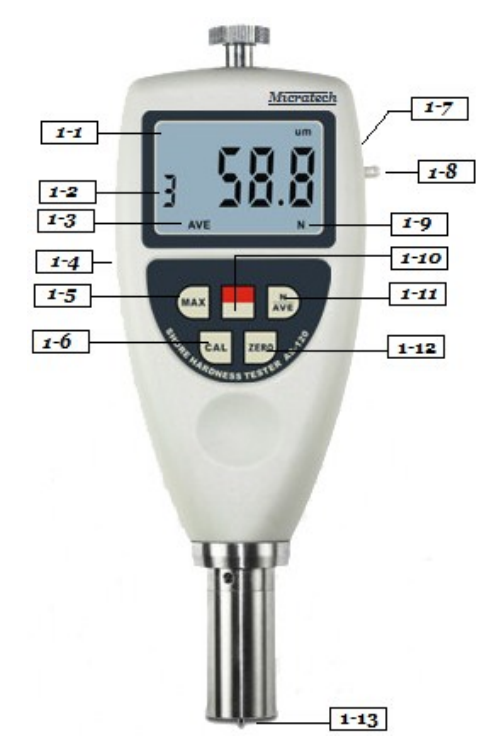

- 1-1 Pantalla. 1-2 Número de medición para el cálculo de Valor Medio 1-3 Símbolo de Valor Medio. 1-4 Salida interfaz PC. 1-5 Símbolo de Máximo. 1-6 Calibración. 1-7 Tapa de pilas. 1-8 Cordón. 1-9 Valor Medio "N". 1-10 Encendido – apagado. 1-11 Símbolo Valor Medio activado. 1-12 Botón "Zero".
- 1-13 Palpador Shore

#### **2.- Características generales:**

\* Cumplimiento de los siguientes estándares: DIN 53505, ISO 868, ISO 7619, ASTM D2240, JIS K7215.

\* Diseñado para la medición de la dureza Shore A en materiales como: vulcanizados blandos, gomas, elastómeros termoplásticos, acrílicos flexibles, cuero….

\* Transferencia de datos a PC mediante software y cables de datos USB incluido.

## **3.- Especificaciones:**

Pantalla: LCD de 3 dígitos. Rango: 0 a 100 Shore A Resolución: 1 unidad Shore. Precisión: ± 5 % del valor medido + 1 unidad Shore A Alimentación: 2 x 1,5 V AAA pilas Condiciones de trabajo: Temperatura 0 ÷ 50ºC Dimensiones: 176 x 63 x 25 mm Peso: 210 gramos (pilas no incluidas). Contenido: Manual de instrucciones

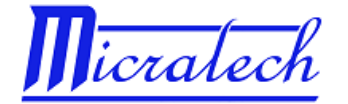

 Placa de ajuste. Cable para conexión USB Software para transferencia de datos a PC. Pilas

#### **4.-Proceso de Medición:**

4.1 Encender el medidor presionando el botón de encendido 1-10.

4.2 Presionar el botón de Máximo 1-5 MAX si queremos conocer el valor máximo de las mediciones realizadas. En la pantalla aparecerá MAX.

4.2.1 **Medición simple:** Colocar el instrumento perpendicular y de forma vertical sobre la pieza a medir, de manera que el el palpador 1-13 entre en contacto con la pieza a medir.

4.2.2 Presionar sobre la muestra a medir lo más rápido posible y sin pausas.

4.2.3 Esperar dos segundos y la pantalla mostrará el valor máximo de dureza encontrado.

4.2.4 Para realizar una segunda medición, presionar el botón "Zero" 1-12 y repetir el paso 4.2.

4.3 **Cálculo de Media:** mediante esta función podemos conocer el valor medio de las medidas realizadas. Dicho cálculo se puede realizar entra 1 y 9 medidas a elección del usuario. MAX debe de aparecer en pantalla.

4.3.1 Presionar el botón "N/AV" 1-11. La pantalla mostrará "N" y un número del 1 al 9.

4.3.2 Presionar el botón "N/AV" 1-11 una vez para que la media se realice con 2 muestras (la pantalla mostrará ), 2 veces para que se realice con 3 muestras (la pantalla mostrará 3) y así sucesivamente hasta 9 mediciones.

4.3.3 Presionar el botón "Zero" 3-12 para confirmar el número de muestras a medir.

4.3.4 Seguir los pasos 4.2.1, 4.2.1 y 4.2.3 para realizar las mediciones.

**NOTA:** las mediciones se han de realizar con una distancia mínima de 6 segundos entre ellas, ya que de lo contrario.

4.3.5 Presionar el botón "N/AV" 1-11 para volver al modo de medición simple. El símbolo "N" desaparecerá de la pantalla.

#### **5.- Ajuste de Instrumento:**

5.1. Este Durómetro se puede ajustar de dos maneras diferentes.

5.1.1 Ajuste con la placa suministrada: encender el durómetro, colocar el durómetro sobre la placa suministrada de manera que el palpador quedo en el agujero de la placa. La pantalla debe de mostrar el valor que marca la placa de calibración. En caso de que el valor no sea el mismo, retirar el durómetro y sin que el palpador esté presionado (en el aire), presionar el botón "Zero" 3-12.

5.1.2 Ajuste sobre vidrio: presionar el durómetro sobre un cristal. La pantalla debe marcar entre 99,05 y 101. En caso de que no sea así, presionar el botón "CAL" 1.6.

#### **6. Cambio de pilas.**

6.1 Si en la pantalla aparece el símbolo de batería, significa que las pilas se han de cambiar.

6.2 Soltar la tapa de las pilas y sacar las pilas.

6.3 Colocar pilas nuevas poniendo especial cuidado a la polaridad de las mismas.

#### **7.- Garantía.**

Este equipo tiene una garantía de un año contra cualquier defecto de fabricación desde la fecha de la venta del mismo. En caso de detectar anomalías en el mismo, se recomienda contactar con el Servicio Técnico Oficial de Micratech en España, DCL metrología S.L.

En el caso de cualquier intento de manipulación del equipo por parte de terceros, el equipo perderá la garantía, siendo la persona que lo manipule responsable de cualquier anomalía en el mismo.

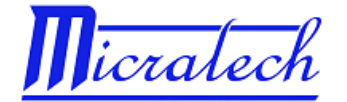

#### **8.- Declaración de Conformidad.**

Este equipo cumple con la directiva Europea de **marcaje CE** según normativa EMC-2004/108/EC habiéndose realizado los siguientes ensayos estándar en el mismo:

- Ensayo s/ EN 55011:2009 + A1:2010
- Ensayo s/ EN 61000-3-2:2006 + A1:2009 + A2:2009
- Ensayo s/ EN 61000-3-3:2008
- Ensayo s/ EN 61000-6-2:2005

#### **9.- Software.**

- 10.1.- Descripción del software.
- 10.2.- Funciones
- 10.3.- Instalación.
- 10.4.- Primeros pasos, selección del instrumento y parámetros de programa.
- 10.5.- Visualización de informes

#### **9.1.- Descripción del software:**

El software Micratech es válido para todos los equipos Micratech. Este software se debe instalar en caso de que se necesite tener un registro de los datos medidos en un PC. **No válido para sistema operativo Windows 8.**

#### **9.2.- Funciones:**

- Registro de las mediciones en tiempo real.
- Registro del valor máximo medido.
- Registro del valor mínimo medido.
- Media de los valores medidos configurables con número de muestras.
- Desviación estándar.
- Gráfico visual.
- Función de exportación a Excel.
- Impresión de informes.
- Formato de informes configurable por usuario.

#### **9.3.- Instalación.**

- Insertar el disco suministrado con el equipo en el lector de CD del PC, el PC detectará el disco y se abrirá la siguiente pantalla.

Nota: este manual de usuario se ha realizado bajo Windows 7.

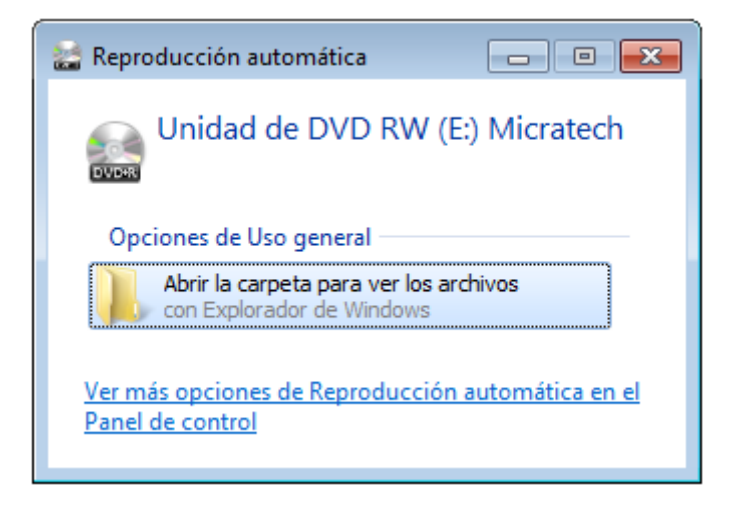

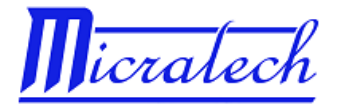

- Seleccionar "Abrir la carpeta para ver los archivos".
- Hacer doble click sobre el archivo ejecutable "Micratech.exe.".
- A continuación se abrirá el asistente de instalación del software.

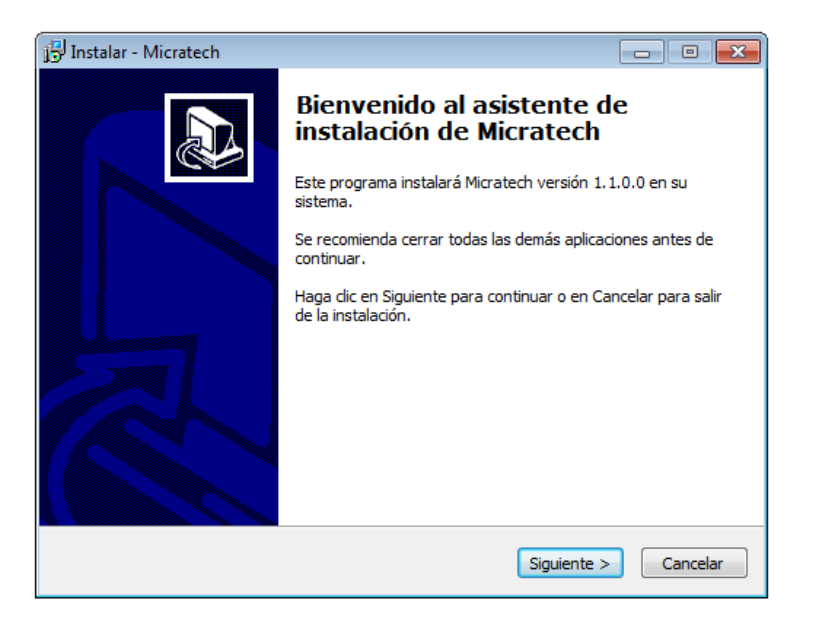

- Seleccionar la casilla **"Siguiente".**

- A continuación seleccionar la carpeta de destino donde se instalará el software. Se recomienda seleccionar la que aparezca por defecto.

- Una vez seleccionada la carpeta de destino, seleccionar **"Siguiente".**

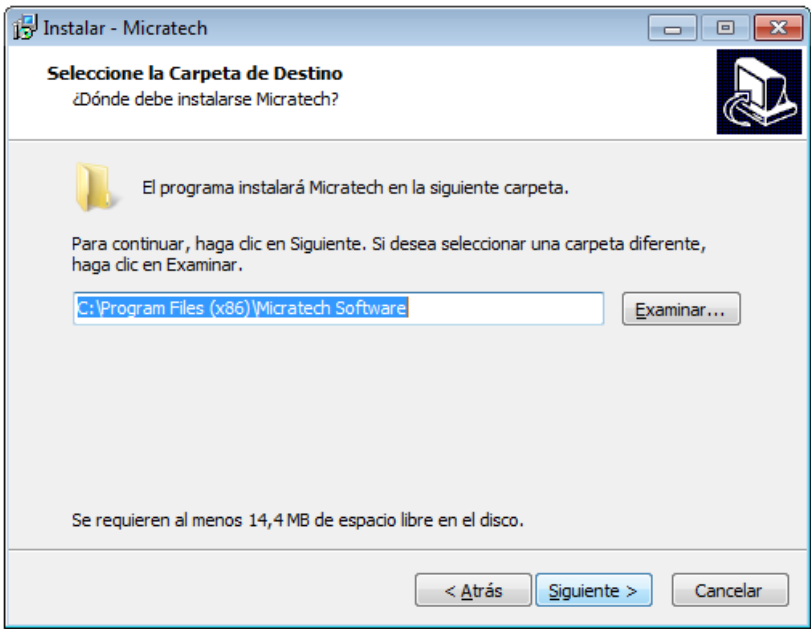

- A continuación seleccionar la ubicación de los accesos directos del programa. Se recomienda seleccionar lo que aparece por defecto

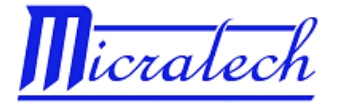

- Una vez seleccionada la ubicación, seleccionar **"Siguiente".**

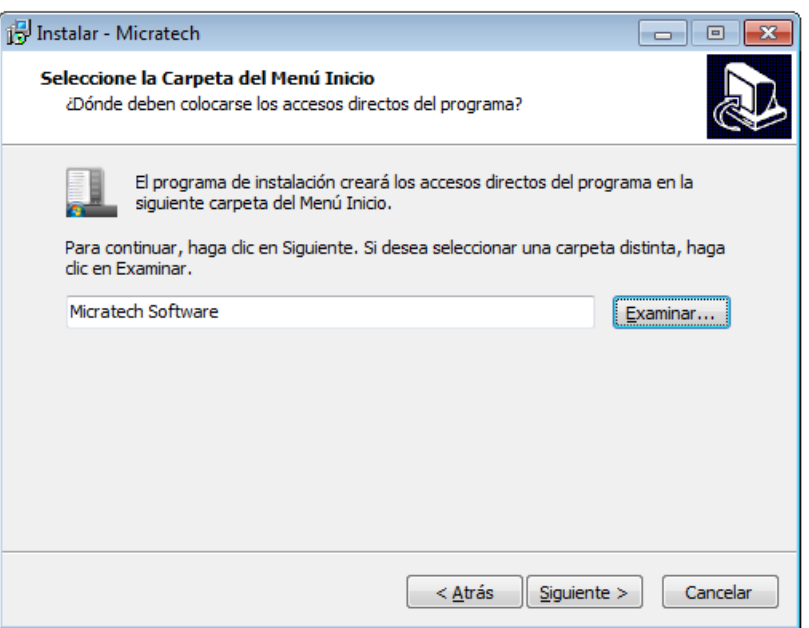

- A continuación el programa de instalación preguntará si desea crear un icono en el escritorio. - Una vez aceptado, seleccionar "Siguiente".

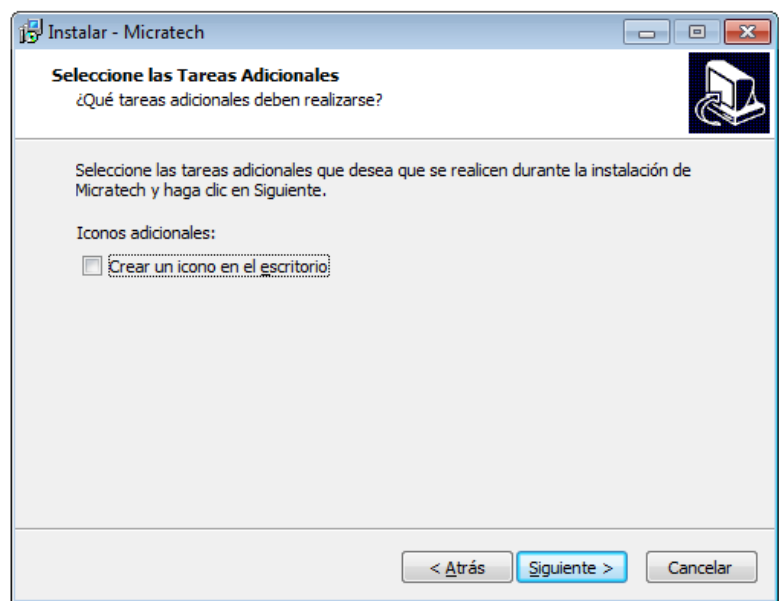

- Seleccionar **"Siguiente"** en las pantallas que aparezcan a partir de este momento.
- La instalación del **Software Micratech** ha finalizado.

## **9.4.- Primeros pasos, selección del instrumento y parámetros de programa.**

- Una vez instalado el software, y antes de abrirlo, se debe de conectar y encender el instrumento de medida en cualquiera de los puertos USB del PC.

- El PC detectará el nuevo equipo y comenzará la instalación de los drivers USB (atención: este software no soporta Windows 8, por lo que recomendamos utilizar Windows 7 o anterior para su instalación).

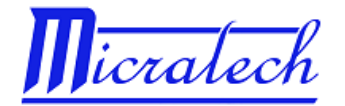

- Una vez instalados los Drivers, abrir el programa clickando sobre el acceso directo creado para tal fin.

- Seleccionar **"Configuración"** para configurar los siguientes parámetros:
	- **Puerto:** seleccionar el puerto donde se encuentre conectado el equipo.
	- **Equipo:** seleccionar el tipo de instrumento utilizado (medidor de espesores, durómetro…)
	- **Realizado por:** persona que realizará las mediciones, nombre de la empresa, etc….

- Seleccionar la opción **"Cargar último informe guardado"** en caso de querer que el programa se abra desde el último informe utilizado.

- Seleccionar la opción **"Nuevo Informe"** en caso de querer iniciar un nuevo informe de datos.

- Seleccionar **"Guardar"** y a continuación **"Salir".**

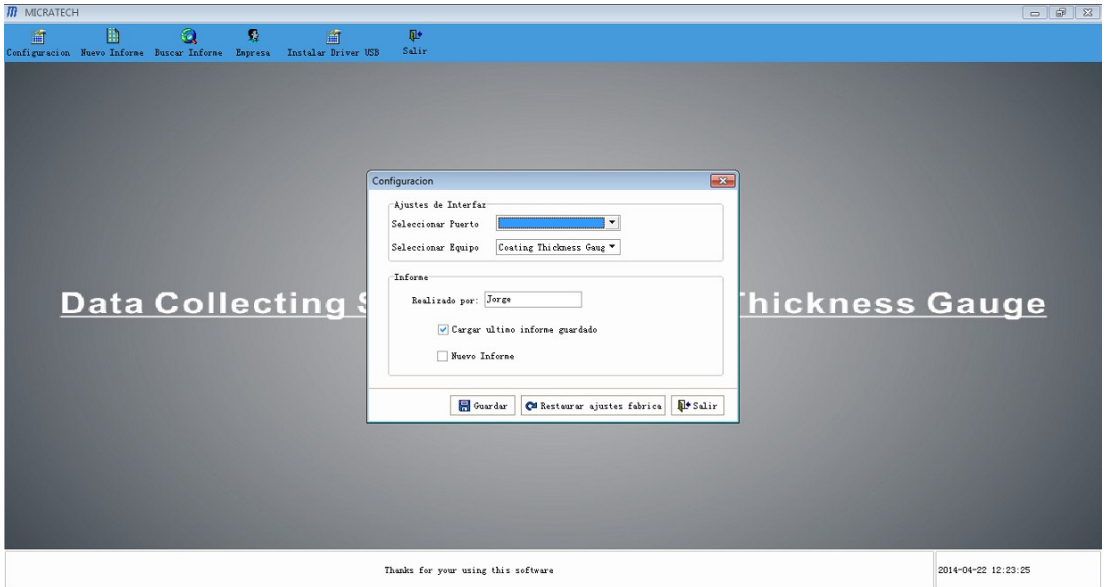

- A continuación seleccionar la pestaña **"Nuevo Informe"** para iniciar la toma de datos.

## - El programa mostrará la siguiente ventana.

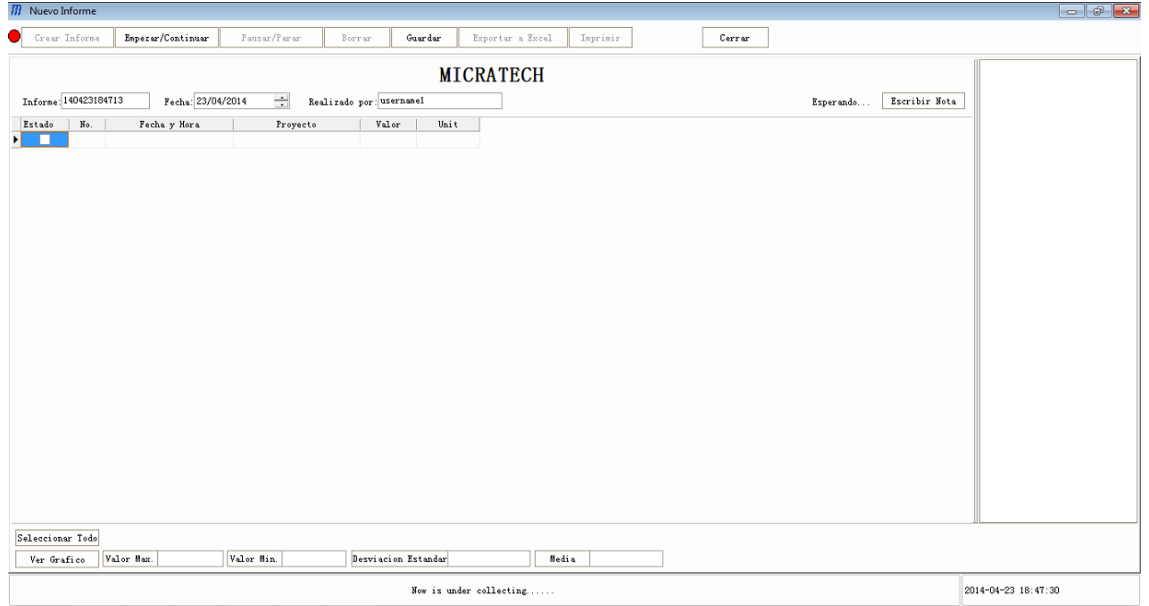

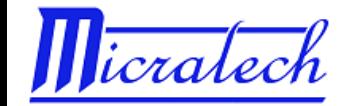

- **Crear informe:** Iniciar un nuevo informe. Seleccionar esta casilla en caso de querer iniciar una nueva toma de datos desde "0".

- **Empezar / Continuar:** Comenzar / continuar. Seleccionar esta casilla para comenzar la toma de datos. También tiene la función de continuar con la toma de datos en caso de que en algún momento se haya seleccionado la casilla **"Pausar / Parar".**

**- Borrar:** Eliminar Registros. Con esta casilla se pueden eliminar una o varias mediciones realizadas en caso de que la medición se haya realizado erróneamente. Para ello seleccionar la medición o mediciones que se quieran eliminar clickando en la casilla vacía junto cada una de las medidas y seleccionar **"Borrar".** La medición se eliminará de la lista.

- **Guardar.** Con esta casilla se pueden guardar las mediciones realizadas para posteriormente poder recuperarlas en caso de necesidad.

- **Exportar a Excel:** Exportar a Excel. Con el programa Micratech, se pueden exportar las mediciones realizadas a una hoja Excel únicamente seleccionando esta casilla. Seleccionar la carpeta de destino del archivo guardado.

- **Imprimir.** Imprimir informe.

- **Cerrar:** Cerrar ventana.
- **- Escribir Nota**: se puede agregar cualquier nota para la serie de mediciones.
- **- Seleccionar todo:** seleccionar esta pestaña para seleccionar todas las mediciones realizadas.
- **Ver gráfico:** muestra un gráfico con las mediciones seleccionadas.
- **- Valor Máx.:** muestra el valor máximo de las mediciones seleccionadas.
- **- Valor Mín.:** muestra el valor mínimo de las mediciones seleccionadas.
- **- Desviación estándar:** muestra la desviación entre las mediciones seleccionadas.
- **- Media:** muestra el valor medio de las mediciones seleccionadas.

**Nota importante:** el instrumento comienza a volcar mediciones en el PC en el momento que se seleccione "**Empezar/Continuar".** Para evitar el volcado innecesario de datos, y que sólo transfiera los datos necesarios, en el Durómetro se debe de seleccionar **"MAX."** Punto 4.2 de este manual y la función de **"Cálculo de Media"**, punto 4.3 de este manual. Los datos volcados serán entonces mediciones de la dureza máxima medida por el instrumento.

Ejemplo de serie de mediciones.

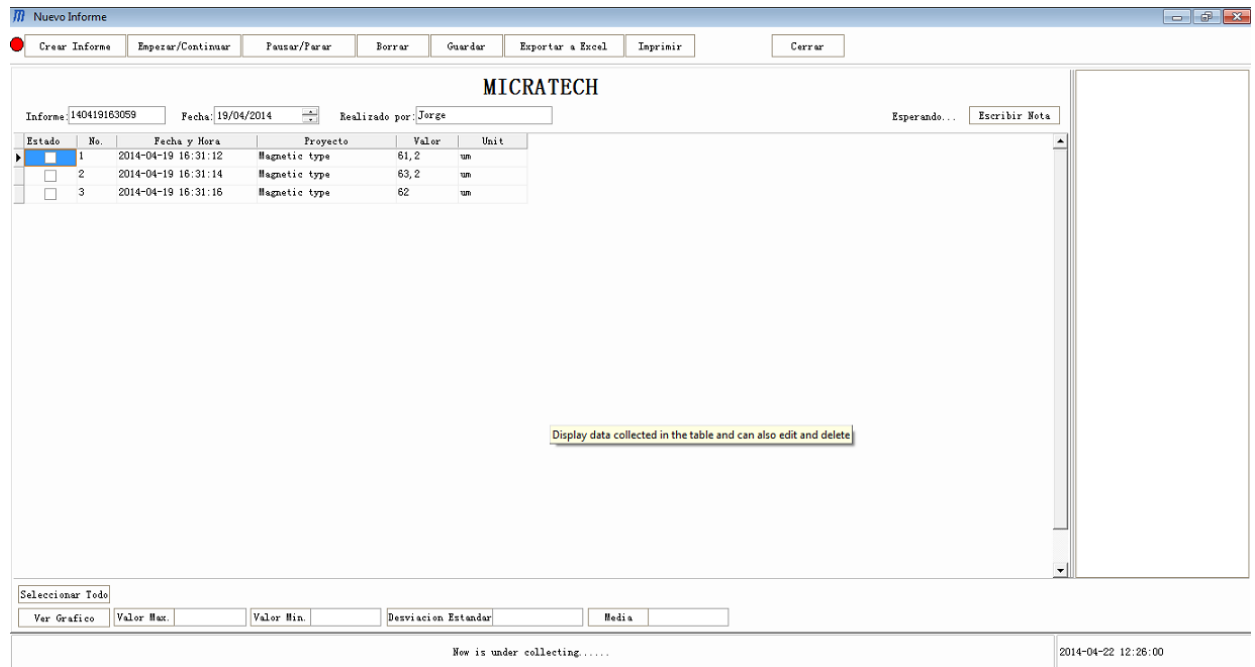

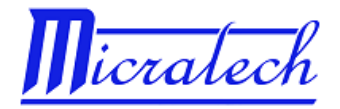

## **9.5 Visualización de informes.**

Se pueden visualizar, imprimir y exportar a Excel informes realizados con anterioridad.

Para ello:

- Seleccionar la casilla **"Buscar Informe."** en el menú de inicio de programa.
- El programa mostrará la siguiente ventana.

- Utilizando los desplegables superiores se pueden realizar búsquedas mediante filtros como fecha, tipo de instrumento, nombre de informe….

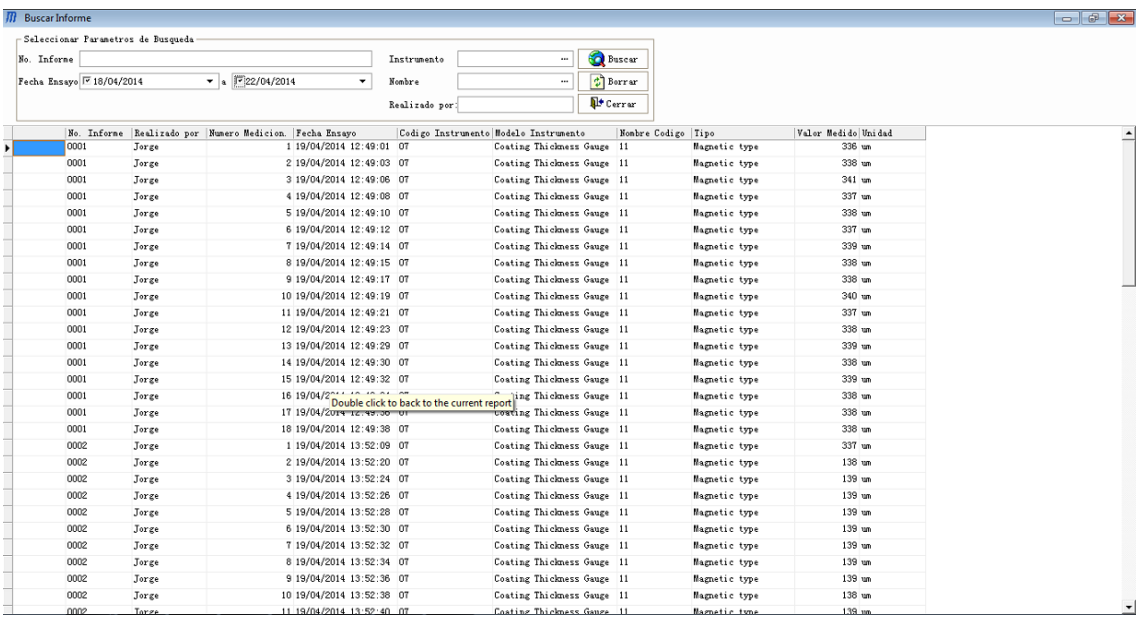